*How to answer to a PPR as a member of a Supplier Group (Agent)*

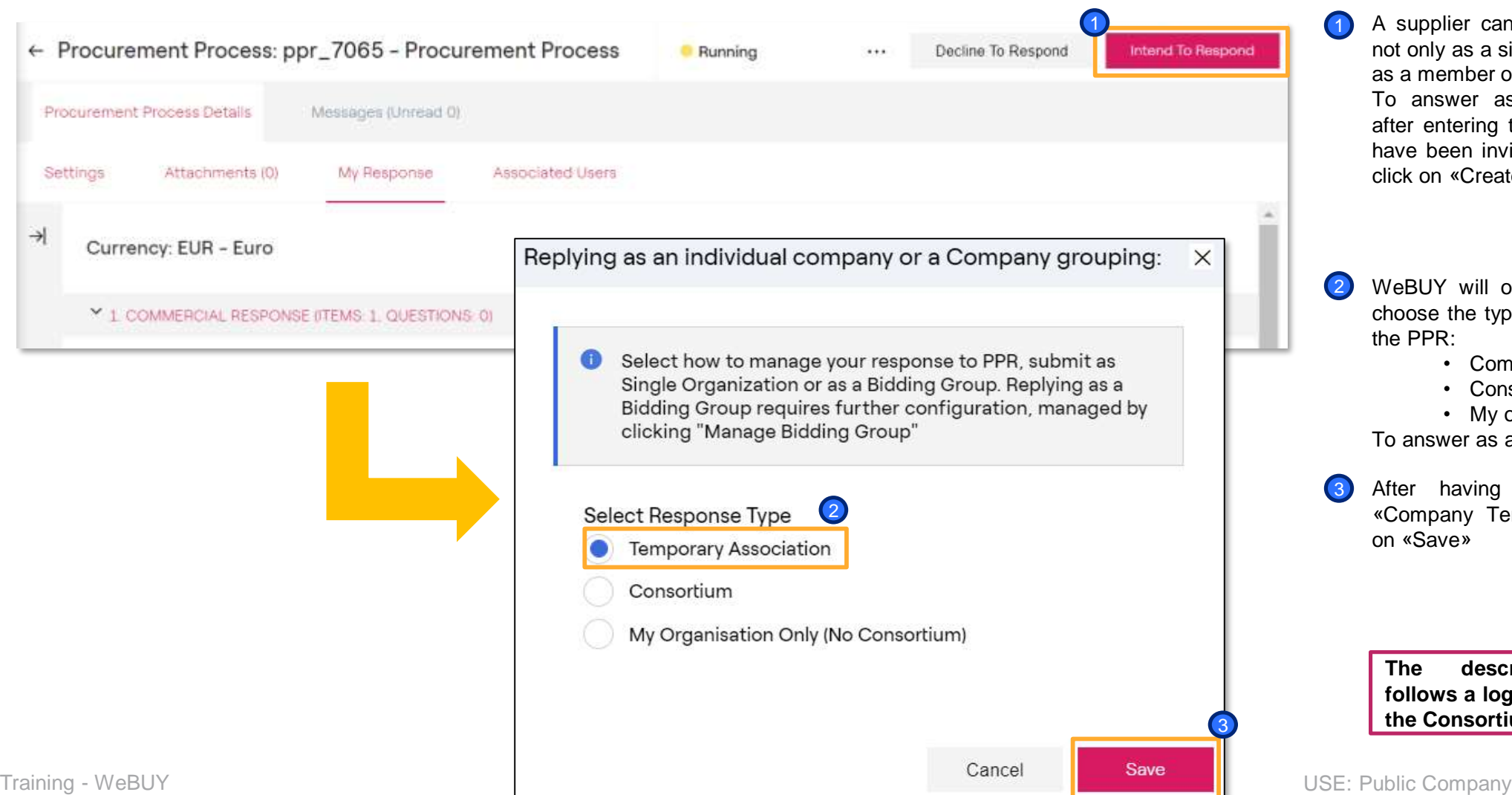

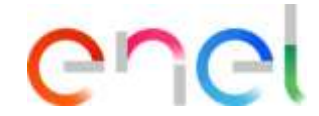

- pplier can participate in a PPR nly as a single company but also member of a Suppliers Group. nswer as a Suppliers Group, entering the PPR to which you been invited, the supplier must on «Create Response»
- UY will open a screen where to se the typology of the response to PR:
	- Company Temporary Group
	- Consortium
	- My organization only

swer as a TCG choose the option

having choose the option pany Temporary Group» click ave»

### *Add members to the Supplier Group (Agent)*

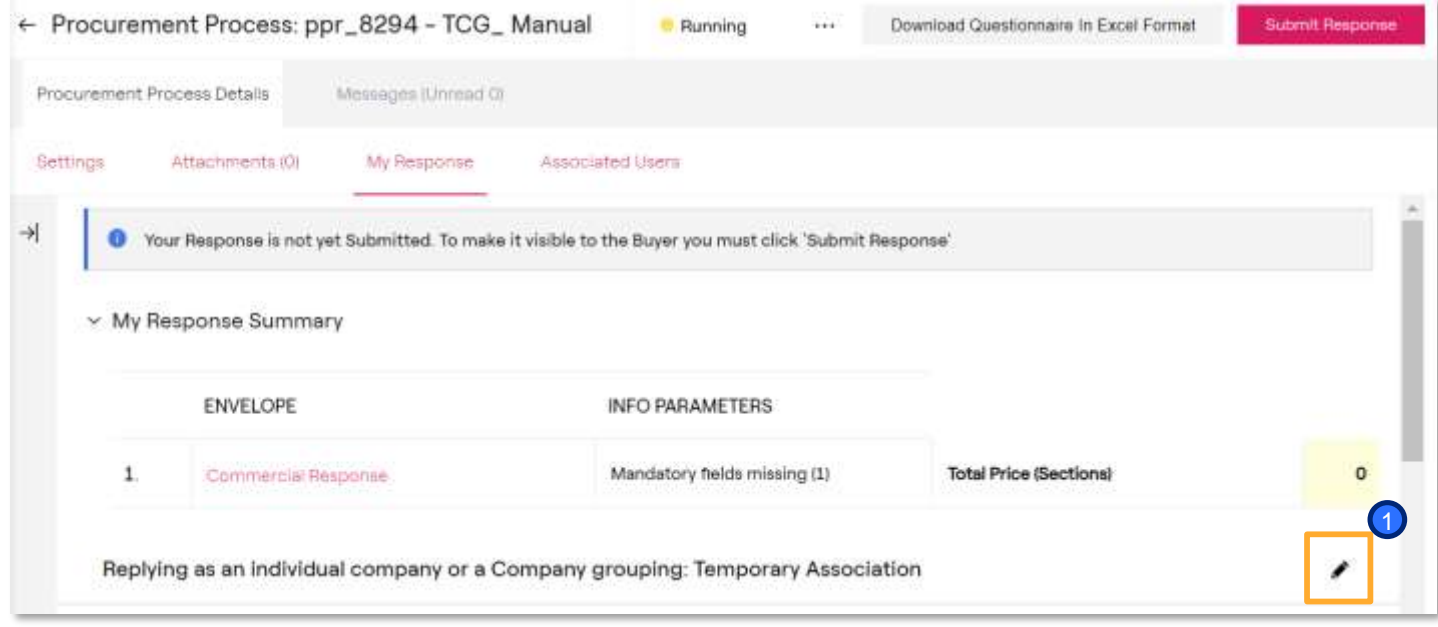

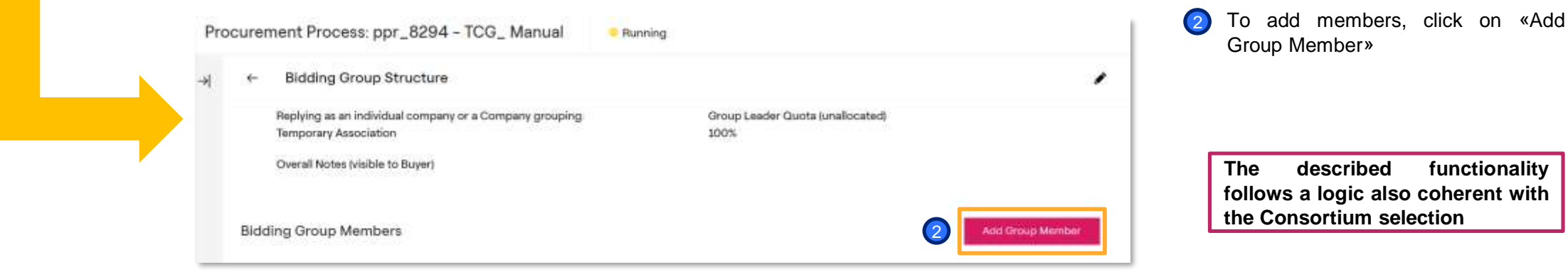

ener

To begin the configuration of the Supplier Group and add participantes members, click on «Manage Supplier Group» 1

*Add members to the Supplier Group (Agent)*

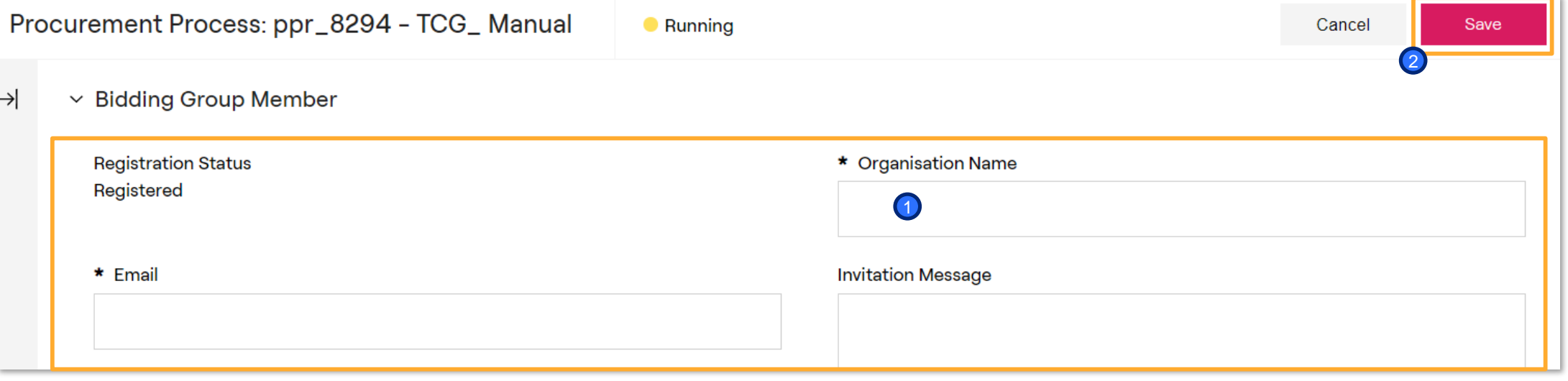

Introduce the Organization Name and the Email of the member you want to invite to the Supplier Group for the concrete PPR. The email introduced has to be the same email the supplier used to register on WeBUY. If the supplier is not registered yet, he will not be able to participate in the Suppliers Group. He will have to register on WeBUY in order to be invited to a Company Temporary Group 1

Click on «Save» 2

#### *Retire the invitation to a member of the TCG (Agent)*

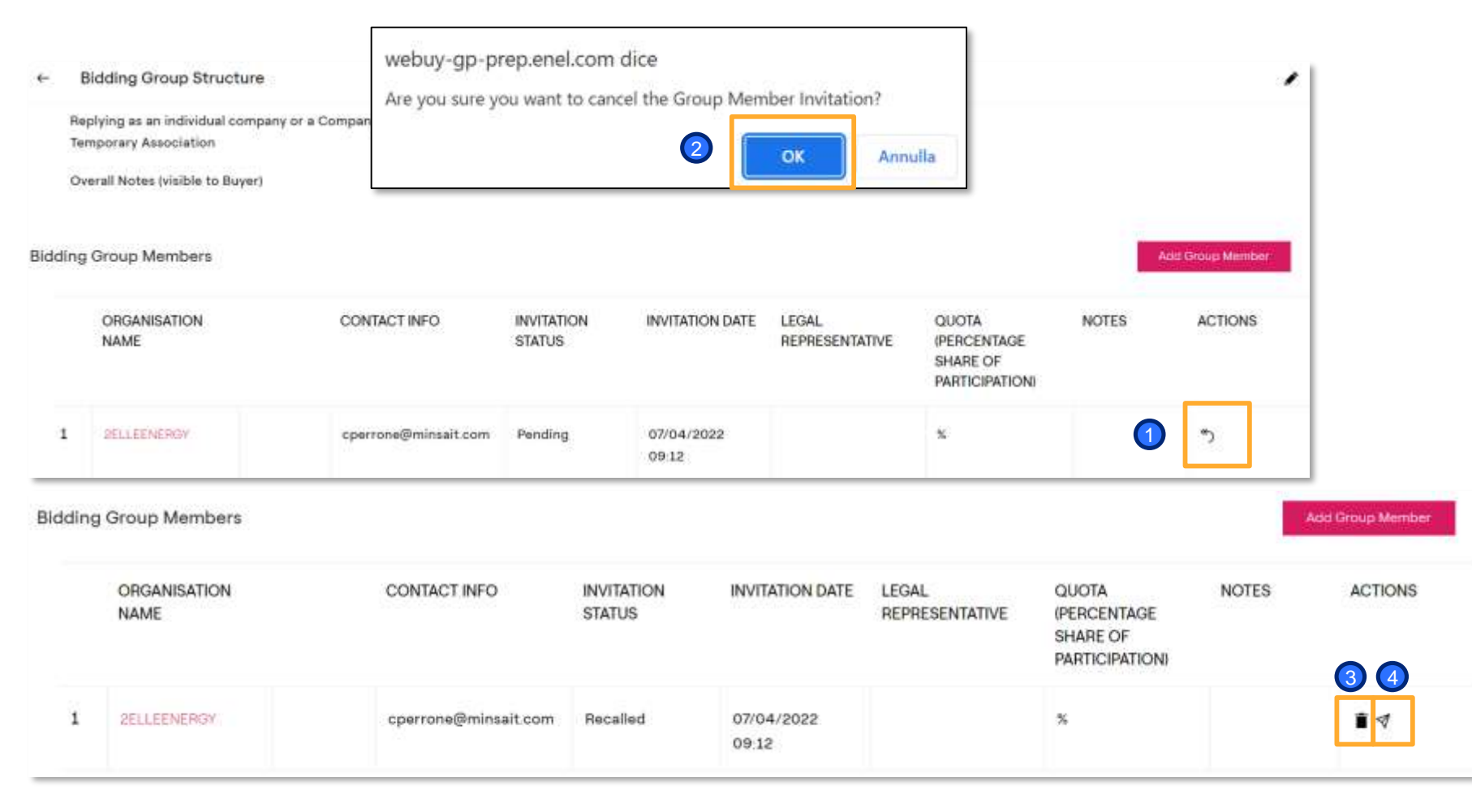

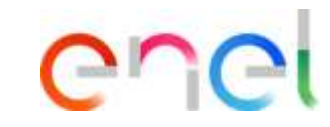

- After having invited a supplier to participate in the Company Temporary Group, in case of error, it is possible to retire the invitation. To retire the invitation to a supplier, click on the icon indicated on the image of the  $\left( 1\right)$
- supplier of interest To confirm the action click on «ok» 2
	- Once retired the invitation is possible:
- Elminate the supplier from the list of suppliers invited to the **TCG** 3
- Cancel the invitation retirement and invite the supplier once again 4

### *Accept the invitation to a participation in a TCG (Principal)*

#### 1

You have been invited to participate in a Bidding Group by 2ELLENERGY for the following Processo di Approvvigionamento - Richiesta di offerta on Procurement Suite ENEL

Code: ppr 2800 Title: Test ATI Closing Date: 31 lug, 2020 - 18:00 (CET - Central Europe Time DST)

The Bidding Group leader has added the following invitation message:

3

If you are already a registered user in the Platform, click the following link and enter your Username and Password https://vendoraccess-glt.enel.com/loginit.html

2

After login, to manage your invitation click on https://webuy-prep.enel.com/esop/quest/login.do?gvu=5830528801723B92087C

If you are not a registered user, use the following link to create a new registra $\Phi$ n https://globalprocurement.enel.com Once you have your login details, return to this email alert and use the 'Invitation Quick View' link (above) to manage your Bidding Group Invitation.

WeBUY - Global Procurement

Questo messaggio e' stato generato automaticamente, la preghiamo pertanto di non rispondere a questa e-mail

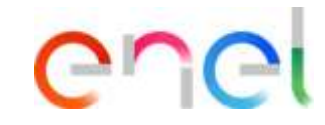

- **Dear User** Note this point, WeBUY will send an email to the supplier invited to the Suppliers Group 1
	- in case the supplier is already registered on WeBUY, click on the link to access the platform;
	- Once entered in WeBUY, click on the link present on the mail to enter to the specific section to manage the invitation to the supplier group (it is needed to confirm the opening of a new session)
	- In case that the supplier invited it is not yet registered on WeBUY, click on the link to do the registration before managing the invitation to the TCG. 4

**The described functionality follows a logic also coherent with the Consortium selection**

3

ener

#### *Accept the Invitation to the TCG (Principal)*

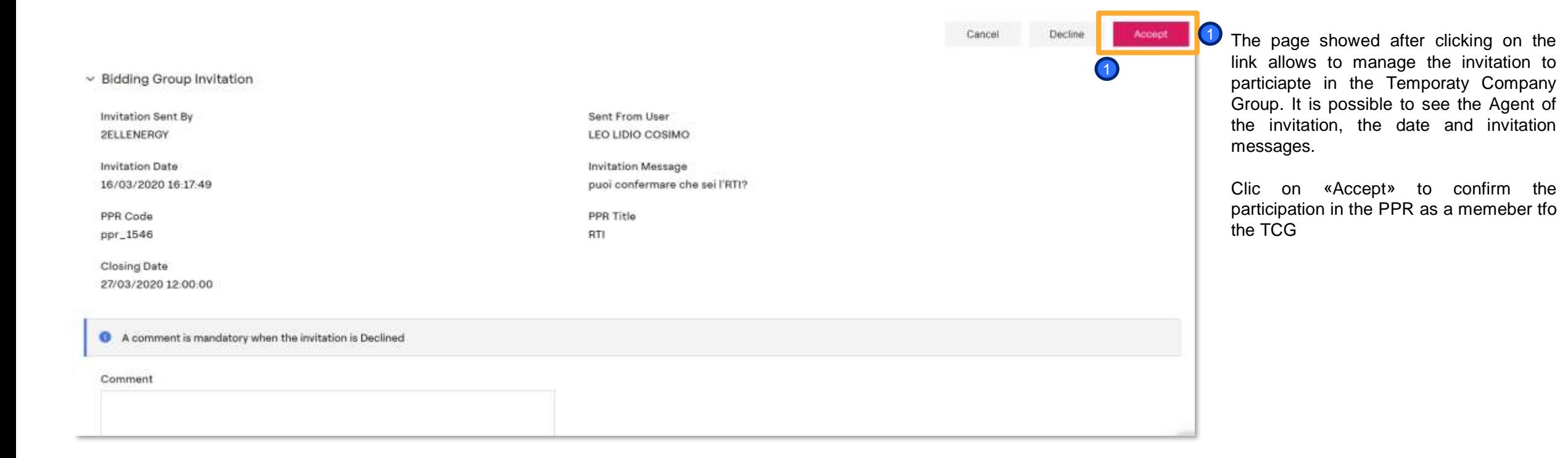

*Accept the invitation to a participation in a TCG (Principal)*

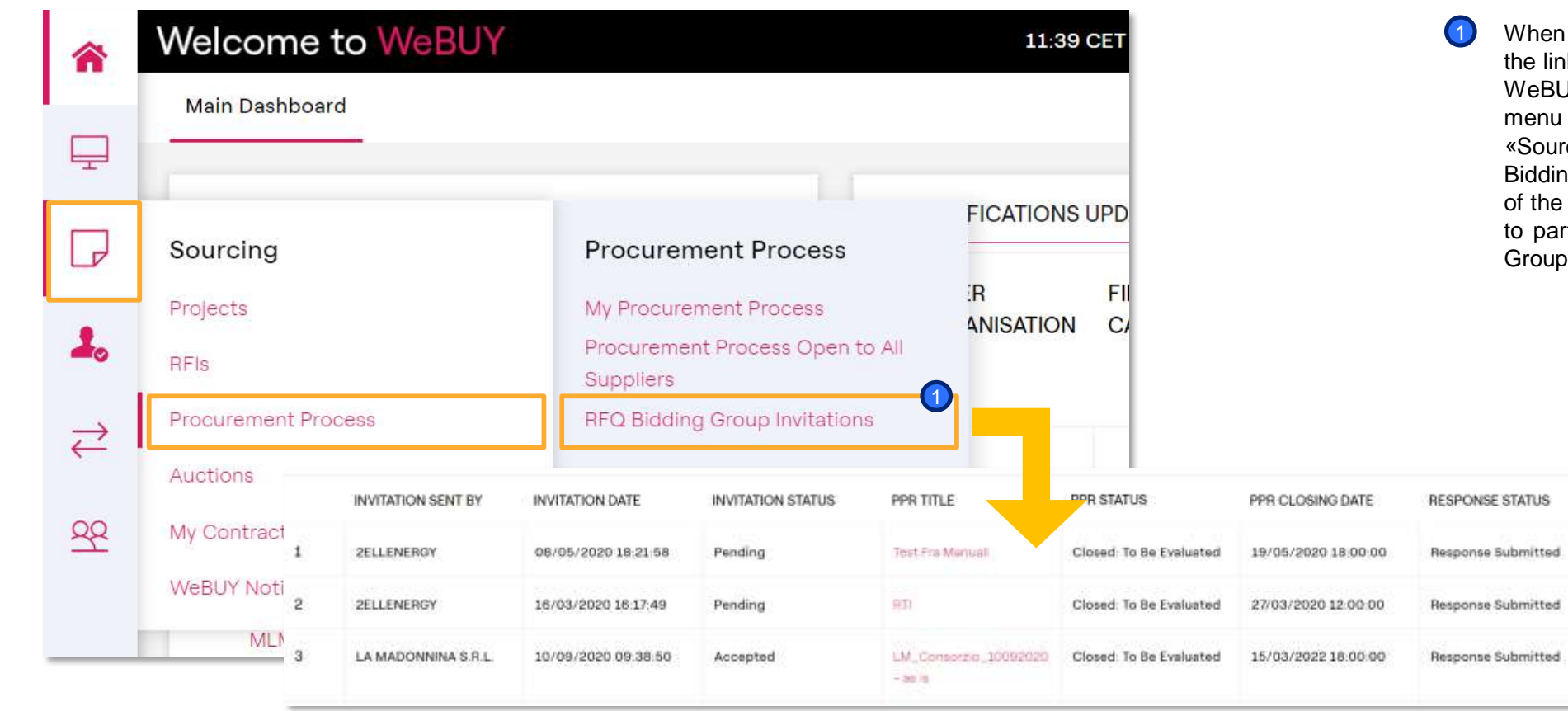

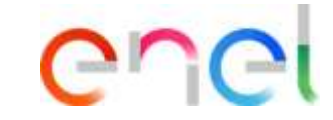

the supplier enters WeBUY through hk of the email received, he will access UY at the homepage. In the navigation on the left, click on the option rcing – Procurement Process – RFQ ng Group Invitations» to reach the list PPRs to which you have been invited irticipate as a member of the Supplier

### **Company Temporary Group**

*Refuse the participation in a RTI (Principal)*

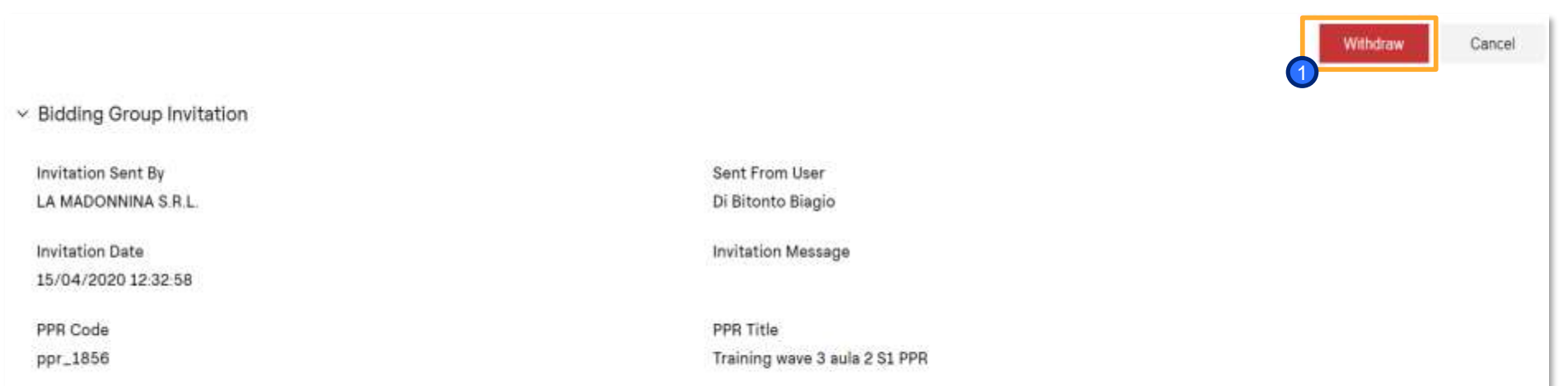

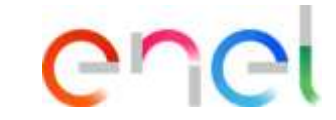

1) After accepting the invitation to the Suppliers Group, it is possible to withdraw the acceptance only if the response to the PPR hasn't been sent by the main supplier of the TCG

**The described functionality follows a logic also coherent with the Consortium selection**

**Closing Date** 21/07/2021 11:00:00

*Configure the TCG (Agent)*

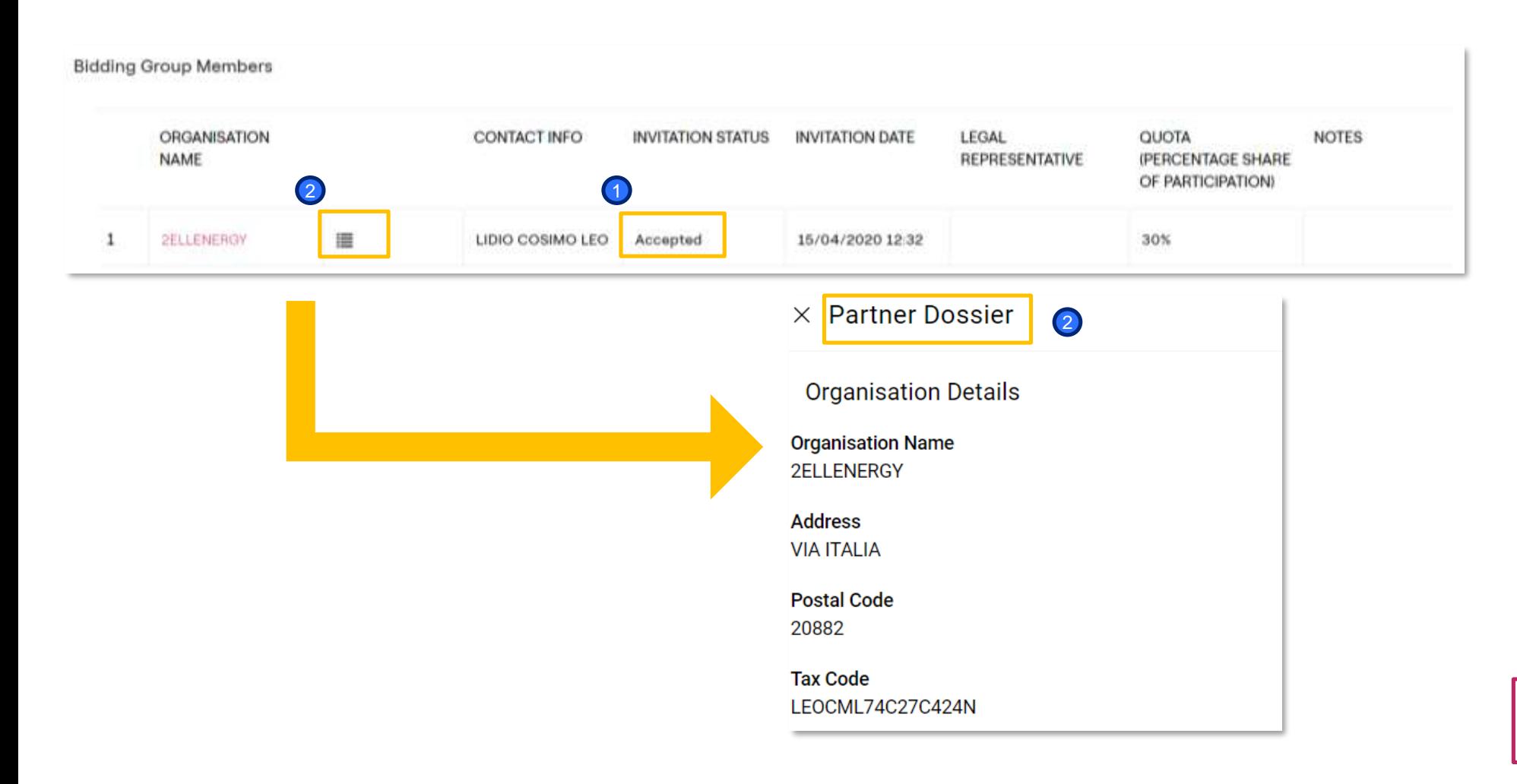

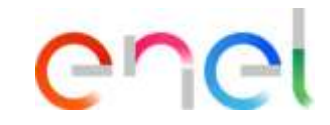

- After the Principal accepts the participation in the PPR as a member of the Suppliers Group, the supplier who invited them (Agent) can verify that the invitation has been accepted 1
- Clicking on the indicated icon, the Agent can access to the Dossier Partner, which contains all the information of the TCG meember 2

CONTACT INFO

LIDIO COSIMO LEO

2

Registered Supplier (Accepted)

 $\circ$ 

rsemerari@jaggaer.com

Characters available 2000

 $\frac{N}{2}$ 

06341981006

06341981006 via milano

 $\circ$ 

**INVITATION DATE** 

15/04/2020 12:32

**INVITATION STATUS** 

Accepted

Seller Prep

LEGAL

REPRESENTATIVE

*Configure the TCG (Agent)*

這

**Bidding Group Member** 

**Registration Status** 

Organisation Name

**Invitation Message** 

Legal Representative

VAT Number (Please enter N/A if not applicable)

Quota (percentage share of participation)

Fiscal Code

Address

Notes

Email

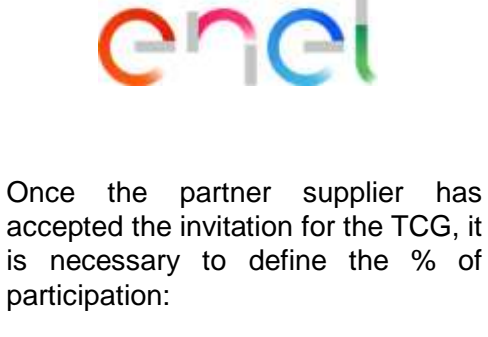

- Click on the list of Principals to the TCG and click on the supplier of interest
- $\overline{2}$ Include the % of participation
- 3 It is possible to include the legal representative of the partner supplier and some notes or comments
- 4 Click on «Save»

**The described functionality follows a logic also coherent with the Consortium selection**

Procurement Unit

3

X Cancel

4

**D** Recall

QUOTA

 $0<sup>3</sup>$ 

(PERCENTAGE SHARE OF PARTICIPATION)

**Add Group Member** 

**NOTES** 

Save

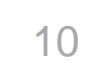

Training - WeBUY Newstern Company Number of the Company Number of Training - WeBUY Number of Public Company

1

 $\mathbf{1}$ 

**Bidding Group Members** 

**NAME** 

ORGANISATION

**2ELLENERGY** 

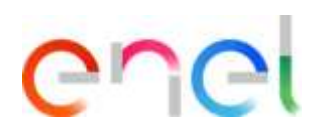

#### *Configure the TCG (Agent)*

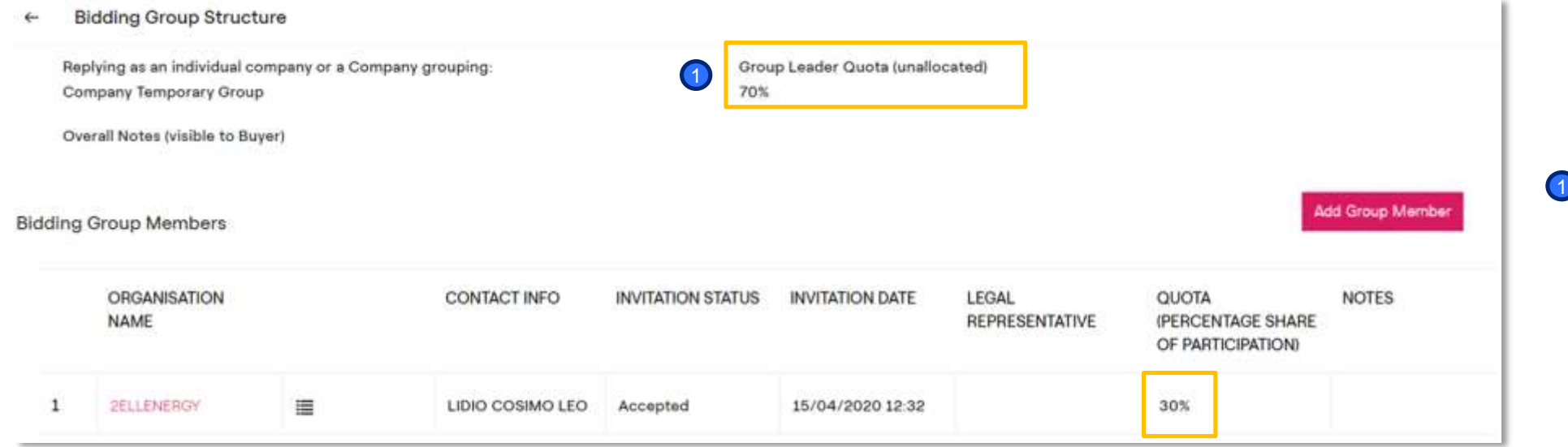

After having defined the participation percentage of the members on the Suppliers Group, the participation percentage of the leader will be automatically updated

Once the configuration of the Suppliers Group is finished, it is possible to proceed with the creation of the response

In case of further doubts about the configuration of the response to a PPR, consult the relative manual

*How to answer to a multiPPR as a member of a Supplier Group (1/2)*

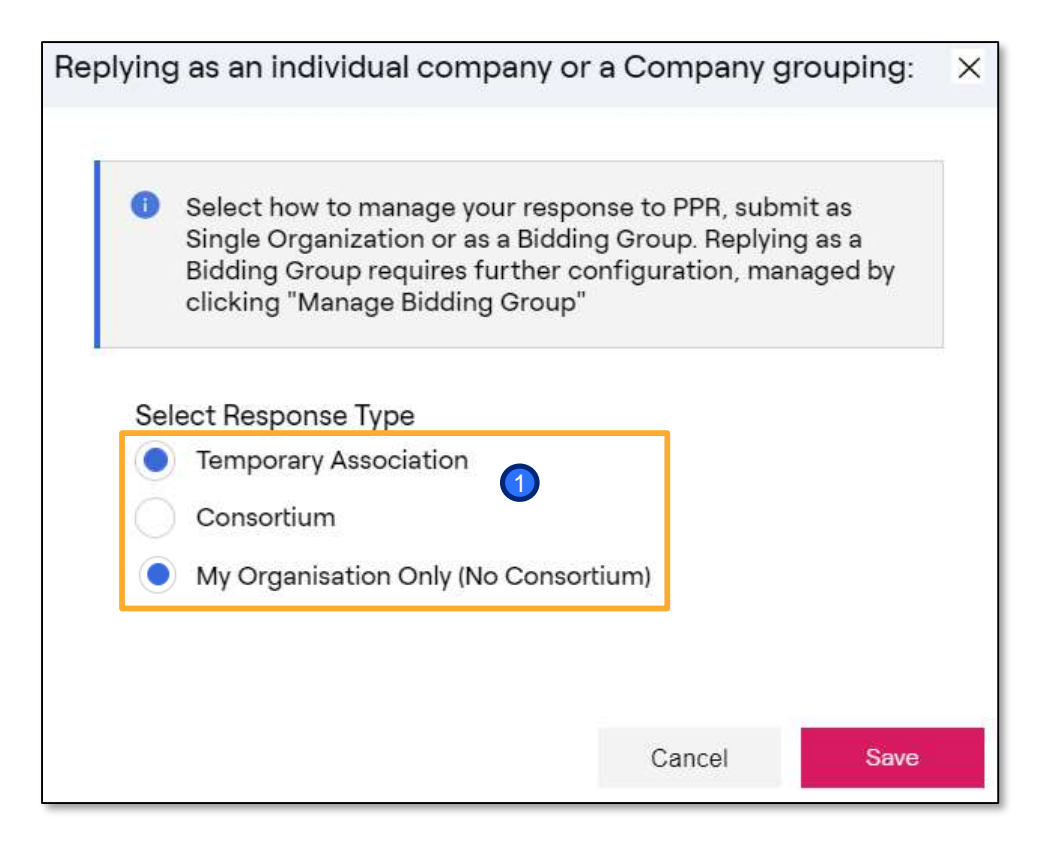

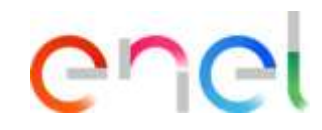

#### **IMPORTANT**: For Multi-lot tenders: 1

- **If the supplier participate to all the lots with the same TCG structure,** have to indicate that is participating as TCG within the common PPR (administrative envelope), and in the single other PPR lots (technical/commercial envelope)
- **If the supplier participate to different lots of the same tender** with different **TCGs** have to reply to the common PPR (administrative envelope) as «single organization», and as «TCG» to the single lots (technical/commercial envelope), identifying each time the correct Principals